# OkRVA Coaches Referee Training

Everyone is encouraged to visit and take advantage of the information provided by USA Volleyball: Volleyball Referee Training (VRT) – The Official USAV Site for all Volleyball Officiating [Information.](http://www.volleyballreftraining.com/) The Official Rules are available for download. Indoor Rules (DCR), Casebook, [Interpretations](http://www.volleyballreftraining.com/rules_interpretations_indoor.php) 

These instructions will walk an OkRVA member through the registration process for all online clinics offered by OkRVA.

## **How to take Online Ref/Score Clinics**

**Step 1. Login to [Webpoint](https://webpoint.usavolleyball.org/wp15/IntraLock/Login.asp) Thank you for logging in! Welcome to the Members Only Area of the USA Volleyball web site!**

## **Step 2. Get your USAV Member # (also know as Contact ID)**

On the left side of the screen under MEMBER HOME, click Member Area (+ sign) if not already open.

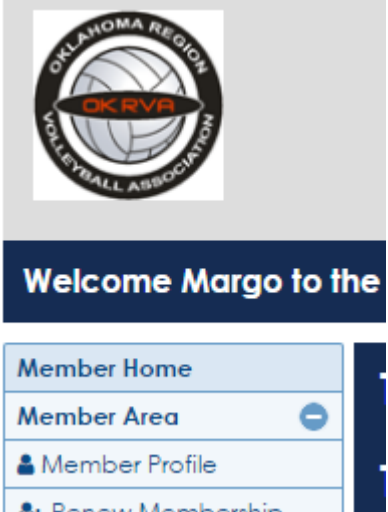

Under Member Area, **click Member Profile**

Copy Member ID, which is displayed in blue banner. Member ID will be needed later.

### **Step 3. Get the List of Clinics**

On the left side of the screen under **USA Volleyball Events**, click Region Clinic (+ sign) if not already open.

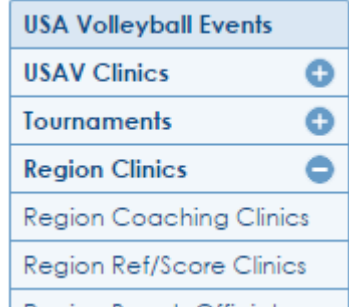

Click Region Ref/Score Clinics to see list of available clinics.

#### **Step 4. Register for the Online Clinic**

Click the appropriate +Register Now! button, (on the far right side of the screen) to start the registration

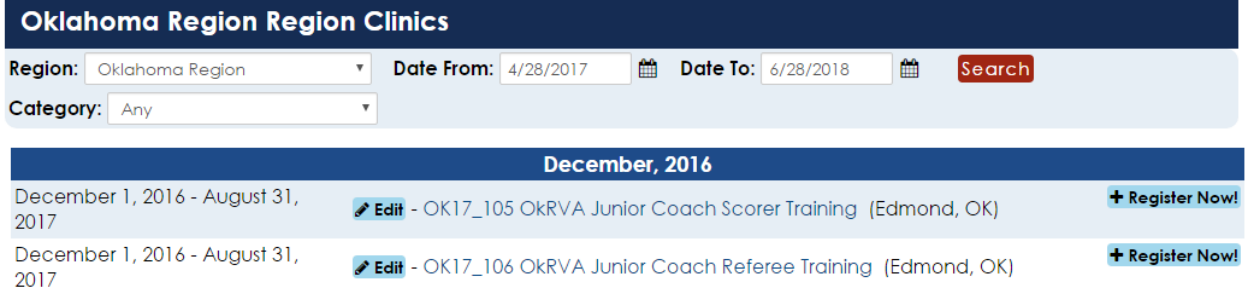

## **Step 5. Registration Step 1**

Confirm the Clinic Information

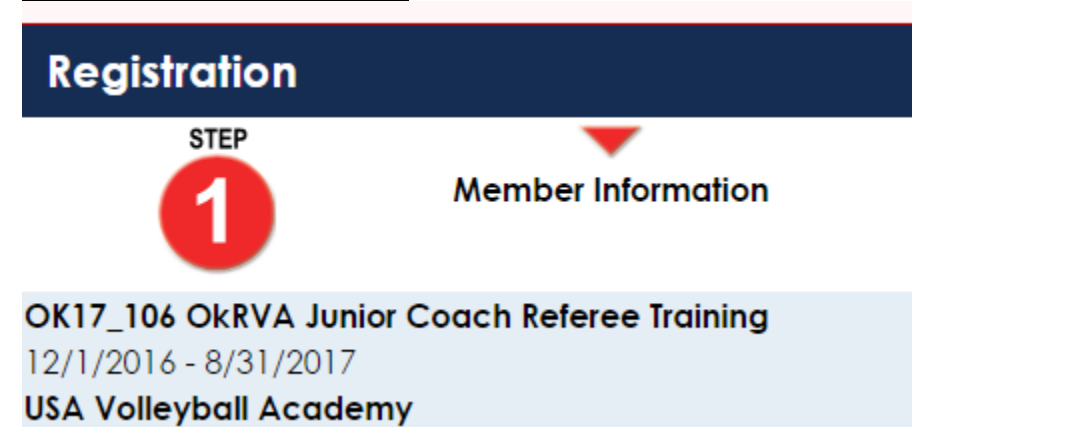

Confirm the Member Information. Add your member ID (saved earlier) and click GO.

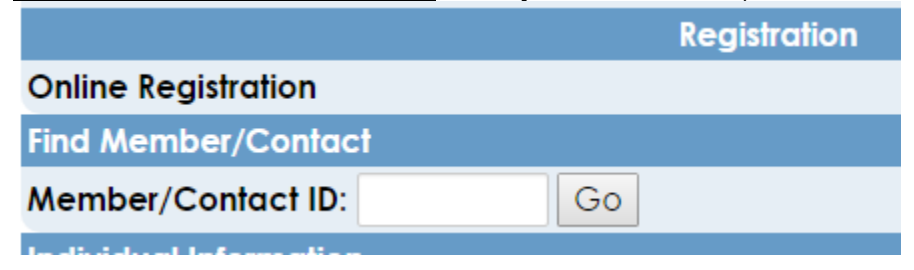

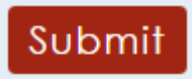

and click **Submit** button, at the bottom of the screen.

#### **Step 6. Registration Step 2**

Confirm the Information and click **Register** button, at the bottom of the screen.

#### **Step 7. Registration Confirmation**

This indicates that you have successfully registered. For any error messages received, please contact [officialschair@okrva.com.](mailto:officialschair@okrva.com)

You are now registered for that specific clinic. You will receive a registration confirmation on the screen. It is a one-time registration, you will NOT have to register again.

### **Step 8. Launching USAV Academy**

There are few ways to launch USAV Academy through Webpoint.

- a. Right after your register for a training course, click on Login to USAV Academy
- **USAV Academy** b. Once logged into Webpoint click on the left side of the screen at the bottom.
- c. Also on the Member Home Page there is a line in the middle of the page.

## This will take you to

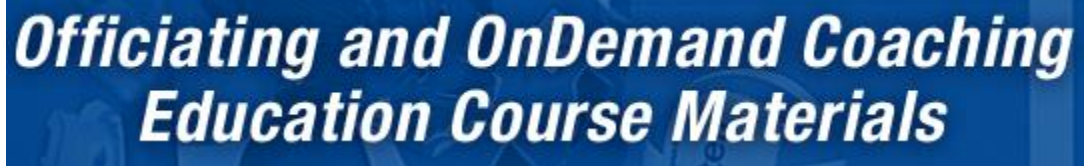

You will select the **to take the course.** Each clinic will have a range of courses depending on your particular clinic.

To log back into the USAV Academy you will always go through your Webpoint account and click on **USAV Academy** 

These are the modules you will complete for this certification.

OK17\_106 OkRVA Junior Coach Referee Training

2016-17 Critical Rules & Interpretations (~5 min.) Junior Line Judge (~10 min.) Junior Second Referee (~23 min.) Junior Signals (~16 min.) Junior First Referee (~20 min.) Handling Injuries (~11 min.)

Scoring Basics Non-deciding Set (~25 min.) Scoring – Deciding Set (~7 min.) Basic Scoring Example (~6 min.) Certification: OK Junior Referee (DCR Season 2)

Thanks!

Margo Juergens OkRVA Officials Chair 405-630-7409